# brother

# AirPrint Guide

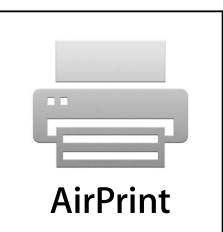

This User's Guide applies to the following models:

DCP-J4120DW/MFC-J2320/J2720/J4320DW/J4420DW/J4620DW/ J4625DW/J5320DW/J5520DW/J5620DW/J5625DW/J5720DW/ J5920DW

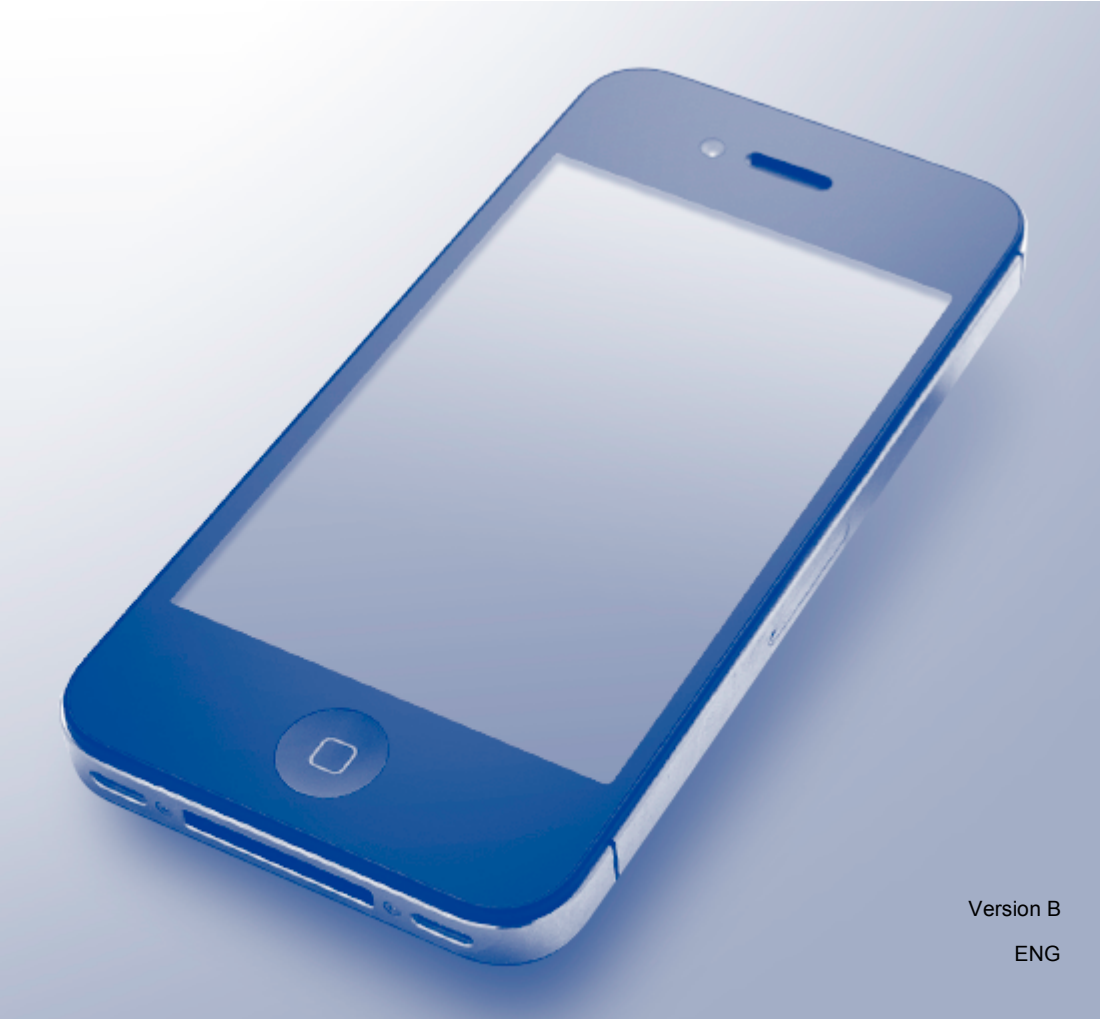

## **Definitions of notes**

We use the following note style throughout this user's guide:

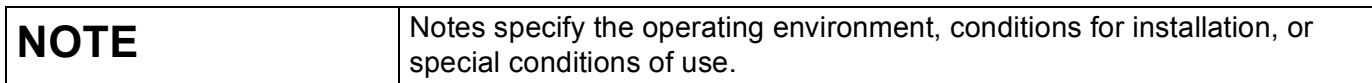

## **Trademarks**

BROTHER is either a trademark or a registered trademark of Brother Industries, Ltd.

Apple, Macintosh, iPad, iPhone, iPod touch, OS X and Safari are trademarks of Apple Inc., registered in the United States and other countries. AirPrint and the AirPrint logo are trademarks of Apple Inc.

Wi-Fi Direct is a registered trademark of Wi-Fi Alliance<sup>®</sup>.

Each company whose software title is mentioned in this manual has a Software License Agreement specific to its proprietary programs.

**Any trade names and product names of companies appearing on Brother products, related documents and any other materials are all trademarks or registered trademarks of those respective companies.**

## **IMPORTANT NOTE**

Unless otherwise specified, the on-screen messages for OS X in this manual are from OS X v10.8.x. On-screen messages on your computer may vary depending on your operating system.

©2014 Brother Industries, Ltd. All rights reserved.

## **Table of Contents**

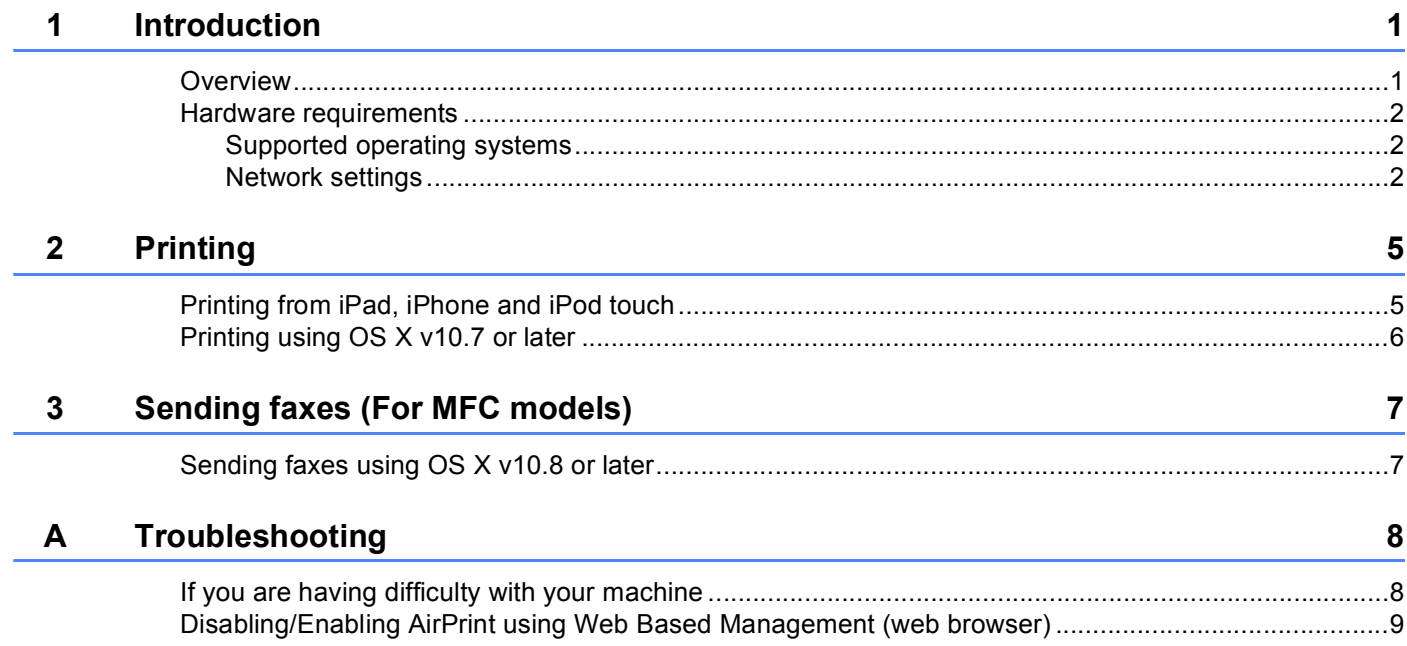

<span id="page-3-0"></span>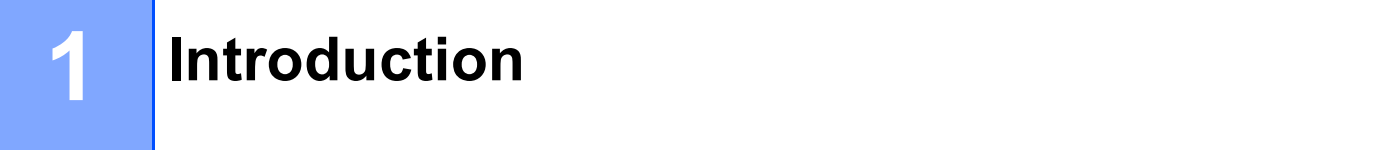

## <span id="page-3-1"></span>**Overview <sup>1</sup>**

AirPrint lets you wirelessly print photos, email, web pages, and documents from your iPad, iPhone and iPod touch without the need to install a driver.

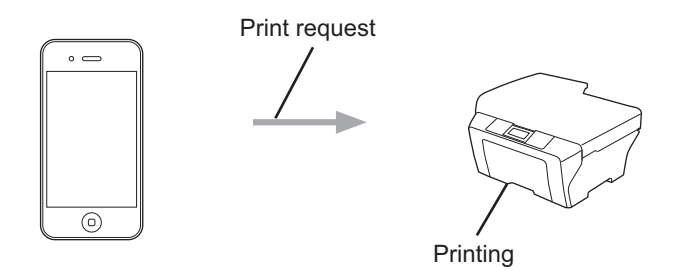

AirPrint also lets you send faxes directly from your Macintosh computer without printing them (available for OS X v10.8 or later).

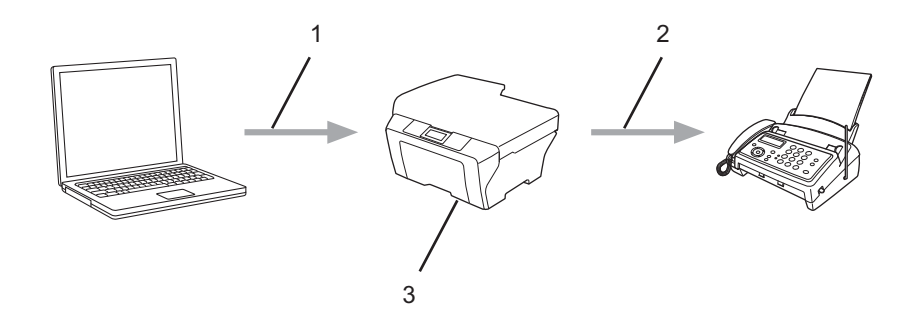

- **1 Wired or wireless network**
- **2 Telephone line**
- **3 Your Brother machine**

## <span id="page-4-0"></span>**Hardware requirements <sup>1</sup>**

#### <span id="page-4-1"></span>**Supported operating systems <sup>1</sup>**

AirPrint is compatible with iPad (all models), iPhone (3GS or later) and iPod touch (3rd generation or later) devices running the latest version of iOS. For more information, visit Apple's website: [\(http://support.apple.com/kb/HT4356](http://support.apple.com/kb/HT4356)).

#### <span id="page-4-2"></span>**Network settings <sup>1</sup>**

In order to use AirPrint, your mobile device must connect to the wireless network to which your Brother machine is connected. AirPrint supports wireless connections that use Ad-Hoc mode, infrastructure mode, or Wi-Fi Direct®.

To configure your mobile device for a wireless network, refer to your mobile device's user's guide. A link to your mobile device's user's guide on Apple's website can be found by tapping  $\mathbf{\Omega}$  in Safari.

To configure your Brother machine for a wireless network, see your Brother machine's Quick Setup Guide or Online User's Guide on your model's **Manuals** page on the Brother Solutions Center [\(http://support.brother.com](http://support.brother.com)).

If your Brother machine supports Wi-Fi Direct<sup>®</sup> and you want to configure your Brother machine for a Wi-Fi Direct® network, see your Brother machine's Online User's Guide on your model's **Manuals** page on the Brother Solutions Center ([http://support.brother.com\)](http://support.brother.com).

#### **Ad-Hoc mode <sup>1</sup>**

Connect your mobile device to your Brother machine without a wireless access point/router.

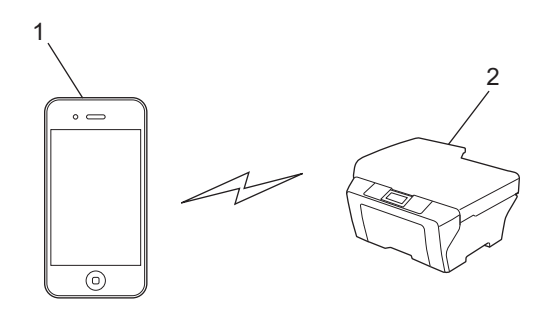

**1 Mobile device**

#### **2 Wireless network machine (your Brother machine)**

#### **NOTE**

If your mobile device is running iOS7, you must enable IPv6 for your Brother machine when using AirPrint in Ad-Hoc mode.

Introduction

#### **Infrastructure mode <sup>1</sup>**

Connect your mobile device to your Brother machine through a wireless access point/router.

 When the Brother machine is connected to the wireless access point/router using the machine's wireless feature:

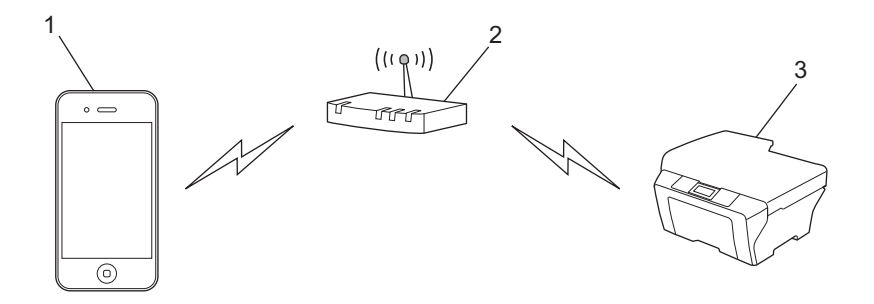

- **1 Mobile device**
- **2 Wireless access point/router**
- **3 Wireless network machine (your Brother machine)**
- When the Brother machine is connected to the wireless access point/router using a network cable (supported models only):

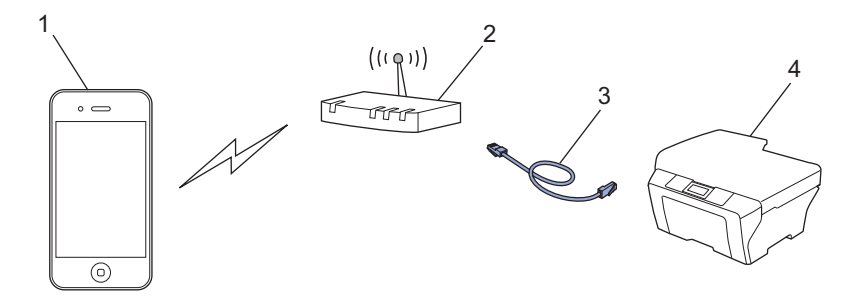

- **1 Mobile device**
- **2 Wireless access point/router**
- **3 Network cable**
- **4 Wired or wireless network machine (your Brother machine)**

Introduction

#### **Wi-Fi Direct® network 1**

Connect your mobile device to your Brother machine using Wi-Fi Direct®. Wi-Fi Direct® allows you to configure a secured wireless network between your Brother machine and a mobile device without using an access point.

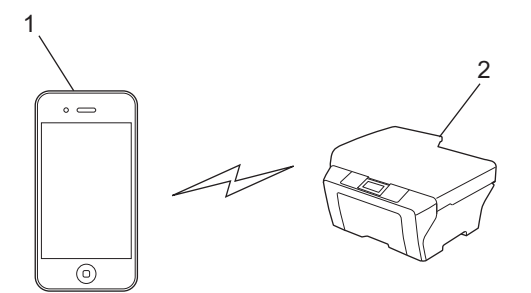

- **1 Mobile device**
- **2 Your Brother machine**

#### **NOTE**

When using Wi-Fi Direct<sup>®</sup>, your Brother machine supports only one-to-one wireless communication.

## <span id="page-7-0"></span>**Printing <sup>2</sup>**

## <span id="page-7-1"></span>**Printing from iPad, iPhone and iPod touch <sup>2</sup>**

The procedure used to print may vary by application. Safari is used in the example below.

- **1** Make sure your Brother machine is turned on.
- **2** Use Safari to open the page that you want to print.
- $3$  Tap  $\hat{+}$ .

**2**

- 4 Tap Print.
- **b** Make sure your Brother machine is selected. If a different machine (or no printer) is selected, tap **Select Printer**. A list of available machines will be displayed. Tap your machine's name in the list.
- f Select the desired options, such as the number of pages to print and 2-sided printing (if supported by your machine).
- **7** Tap Print.

#### **NOTE**

Your machine supports the Secure Function Lock feature. Printing via AirPrint is possible even if Print for each user is restricted. To restrict printing via AirPrint, set the Secure Function Lock feature to Public Mode and then restrict Print for public users. For more information, see your Brother machine's Online User's Guide on your model's **Manuals** page on the Brother Solutions Center (<http://support.brother.com>).

## <span id="page-8-0"></span>**Printing using OS X v10.7 or later <sup>2</sup>**

#### **NOTE**

Before printing, add your Brother machine to the printer list on your Macintosh computer.

- 1 Select **System Preferences** from the Apple Menu.
- 2 Click **Print & Scan** or **Printers & Scanners**.
- 3 Click the + icon below the Printers pane on the left.
- 4 Click **Add Printer or Scanner**. The **Add** screen appears.
- 5 Select your Brother machine, and then select **AirPrint** from the **Use** pop-up menu.
- 6 Click **Add**.

The procedure used to print may vary by application. Safari is used in the example below.

- Make sure your Brother machine is turned on.
- $\overline{a}$  On your Macintosh computer, use Safari to open the page that you want to print.
- **3** Click the **File** menu, and then select **Print**.
- **4** Make sure your Brother machine is selected. If a different machine (or no printer) is selected, click the **Printer** drop-down list and choose your Brother machine.
- **6** Select the desired options, such as the number of pages to print and 2-sided printing (if supported by your machine).
- **6** Click **Print**.

#### **NOTE**

Your machine supports the Secure Function Lock feature. Printing via AirPrint is possible even if Print for each user is restricted. To restrict printing via AirPrint, set the Secure Function Lock feature to Public Mode and then restrict Print for public users. For more information, see your Brother machine's Online User's Guide on your model's **Manuals** page on the Brother Solutions Center (<http://support.brother.com>).

<span id="page-9-0"></span>**3**

## <span id="page-9-1"></span>**Sending faxes using OS X v10.8 or later <sup>3</sup>**

#### **NOTE**

- Before sending a fax, add your Brother machine to the printer list on your Macintosh computer.
	- 1 Select **System Preferences** from the Apple Menu.
	- 2 Click **Print & Scan** or **Printers & Scanners**.
	- 3 Click the + icon below the Printers pane on the left.
	- 4 Click **Add Printer or Scanner**. The **Add** screen appears.
	- 5 Select your Brother machine, and then select **AirPrint** from the **Use** pop-up menu.
	- 6 Click **Add**.
- Make sure that your Brother machine is connected to the telephone line and works correctly.
- You can send only black and white fax documents using AirPrint.

Apple TextEdit is used in the example below.

- $\blacksquare$  Make sure your Brother machine is turned on.
- 2 On your Macintosh computer, use Apple TextEdit to open the file that you want to send as a fax.
- **8** Click the File menu, and then select Print.
- d Click the **Printer** drop-down list, and then select **Brother MFC-XXXX Fax** (where XXXX is your model name).
- **b** Type the fax recipient information.
- **6** Click **Fax**.

#### **NOTE**

- Cover pages are not currently supported by OS X v10.8.
- Your machine supports the Secure Function Lock feature. Sending faxes via AirPrint is not available if Fax Tx for each user is restricted. For more information, see your Brother machine's Online User's Guide on your model's **Manuals** page on the Brother Solutions Center [\(http://support.brother.com](http://support.brother.com)).

<span id="page-10-0"></span>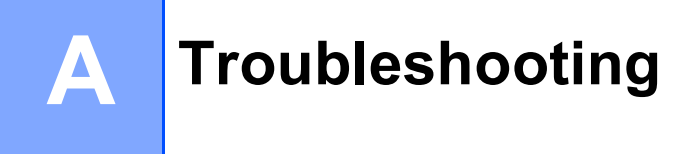

This chapter explains how to resolve typical problems you may encounter when using AirPrint with your Brother machine. If you are unable to resolve your problem after reading this chapter, visit the Brother Solutions Center at<http://support.brother.com>.

## <span id="page-10-1"></span>**If you are having difficulty with your machine <sup>A</sup>**

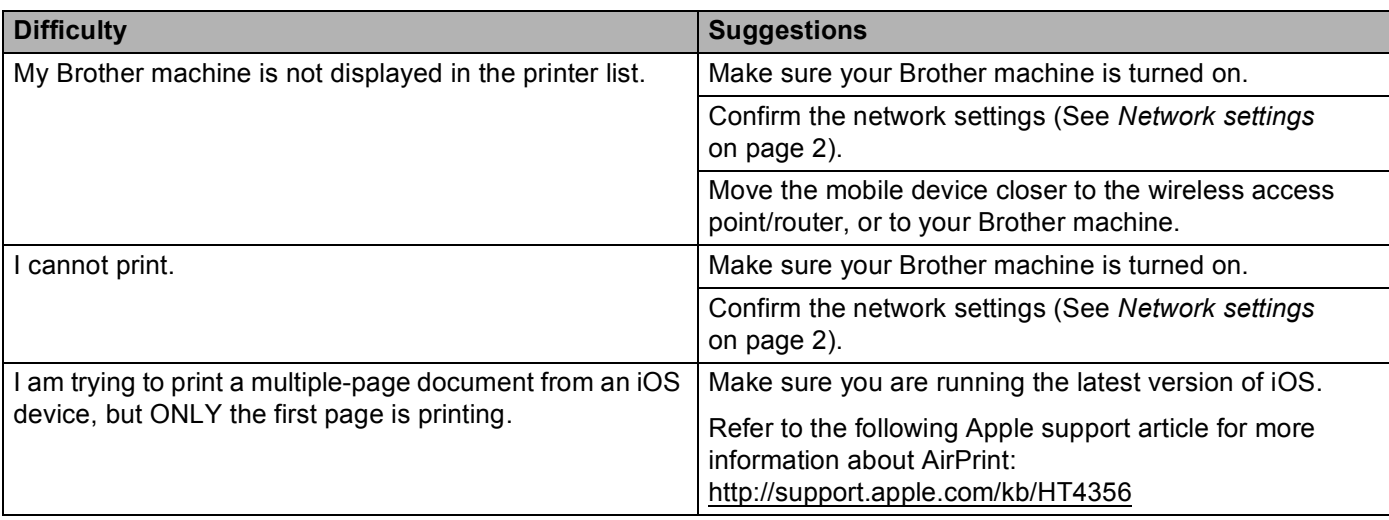

### <span id="page-11-0"></span>**Disabling/Enabling AirPrint using Web Based Management**  (web browser)

A standard web browser can be used to enable and disable the machine's AirPrint feature (AirPrint is enabled by default).

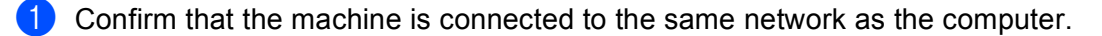

Open the web browser on your computer.

- $\overline{3}$  Type "http://machine's IP address/" into your browser's address bar (where "machine's IP address" is your machine's IP address).
	- For example:

http://192.168.1.2

#### **NOTE**

You can view your machine's IP address on the control panel's Network menu. For more information, see your Brother machine's Online User's Guide on your model's **Manuals** page on the Brother Solutions Center ([http://support.brother.com\)](http://support.brother.com).

- If you have set a login password for Web Based Management, type the password in the Login box, and then click  $\rightarrow$
- e Click **Network**.

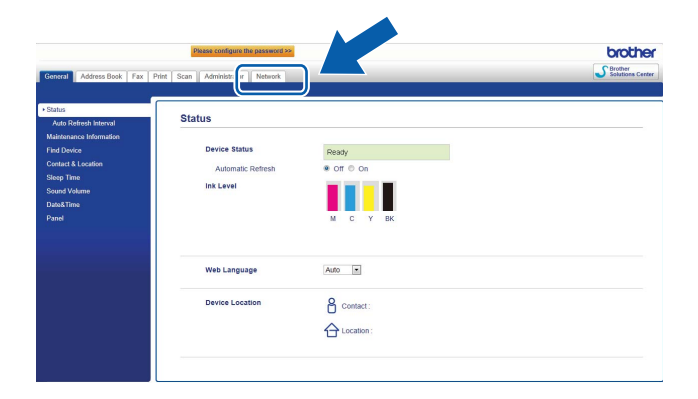

- **6** Click **Protocol** in the left Navigation bar.
- **To disable AirPrint, clear the AirPrint check box.** To enable AirPrint, select the **AirPrint** check box.
- **8** Click **Submit**.
- **9** Restart your Brother machine.

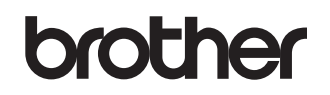

**Visit us on the World Wide Web <http://www.brother.com>**

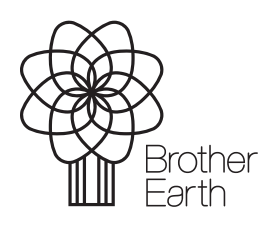

[www.brotherearth.com](http://www.brotherearth.com)